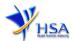

# NEW APPLICATION FOR LICENCE TO IMPORT CHINESE PROPRIETARY MEDICINES

Please note that companies must register with Client Registration and Identification Service (CRIS) and applicants must have valid CRIS user rights in order to be able to submit applications on behalf of the company via <a href="mailto:apply@prism">apply@prism</a>. For more information on CRIS, please refer to <a href="https://www.hsa.gov.sq/e-services/cris">https://www.hsa.gov.sq/e-services/cris</a>

1. The online form may take an average of 10 minutes to fill in.

The time taken varies depending on the number and sizes of the file attachments, configurations of your computer and network, internet performance, etc. Please note that the time stated above excludes the time taken for preparatory work in relation to filling the online form (e.g. scanning documents for file attachments).

- 2. The following information/item(s) are required to complete the form:
  - (A) **Current layout plan for the premises,** specifying the storage area(s) (Mandatory)

The layout floor plan will need to have the following information:

- (i) The full address of the warehouse
- (ii) The dimensions (length and width) of the warehouse
- (iii) Indication of various storage areas, e.g. receiving bay, quarantined product area, released product area, rejected product area, returned product area, recalled product area, outgoing staging area, etc.
- (B) Good Distribution Practice (GDP) Standard Operating Procedures
- (C) Good Distribution Practice (GDP) Records or Recording Templates
- 3. The applicant will require a Corppass\* or Singpass before he/she can login to PRISM to retrieve the application form. A person who drafts an application on behalf of his/her company and is not a Singaporean Citizen, Permanent Resident or Employment Pass holder can apply for a HSA PIN to login to PRISM. The Corppass\* / Singpass or HSA PIN login is necessary for authentication and authorisation purposes.

\*Note: From 11 April 2021, the login process for Corppass has been changed to verify the user's identity via Singpass first before accessing and transacting with government digital services. While Singpass is used for logins, Corppass will continue to be the authorisation system for access to government digital services.

For more information on Corppass, please refer to <a href="http://www.corppass.gov.sg/">http://www.corppass.gov.sg/</a>

4. Mode of payment

Please note that there will be no refund of any payment made in relation to applications submitted through PRISM.

The mode of payment available is as follows:

- Non-GIRO: eNETS (Credit/Debit Card)
- GIRO (Preferred mode of payment)

Payment by GIRO requires pre-registration. The <u>GIRO application form</u> is required to be submitted by post to the HSA Finance Department. The correspondence address can be found in the application form. The registration process will take around 3 to 4 weeks after the submission of the application form.

Effective Date: Mar 2022 Page 1 of 13

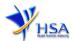

# **Application Form**

**Note**: In streamlining the application process, with effect from April 2017, companies that intend to import CPM can now apply for CPM product listing first before proceeding with the application for Import Licence for CPM.

You are advised to apply for CPM product listing before applying for Import Licence for CPM. Issuance of Import Licence for CPM is subject to the approval of CPM product listing and the satisfactory close-out of GDP audit.

Fields marked with an asterisk \* are mandatory.

#### Part 1. Licence Duration

The licence duration is 1 year. Click 'Next' button to proceed to Part 2. Company's Particulars section

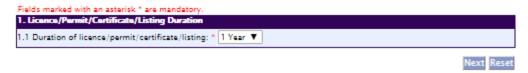

# Part 2. Company's Particulars

(1) Details such as **Name** of company and **Company Address** will be populated on screen based on the registered CRIS records.

If you need to make changes to this information, please submit the changes via the "Amend Company Information" module.

Input the information of Tel and/or Fax.

- (2) Indicate if the Billing Address is the same as Company Address.
- (3) If the Billing Address is not the same as Company Address, fill in the postal code and click on the **Retrieve Address** button. The Block/House No, Street Name and Building Name will be populated on screen. Fill in **Level-Unit** information if applicable. Fill in the other details.
- (4) Click on the 'Next' button to go to Part 3. Applicant Particulars section.

Effective Date: Mar 2022 Page 2 of 13

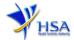

Fields marked with an asterisk \* are mandatory.

Please note that the billing address entered/amended will be updated to the central client database and will be used as the billing address for any subsequent billing to the company. This will apply to all other licences/applications of the company. 2. Company Particulars 2.1 Name: \* Auto Populated 2.2 Location Code: 2.3 Company Address 2.3.1 Address Type: \* Local 2.3.2 Postal Code: \* Auto Populated 2.3.3 Block / House No: 2.3.4 Level - Unit: Auto Populated Auto Populated 2.3.5 Street Name: Auto Populated 2.3.6 Building Name: Auto Populated 2.3.7 Country: SINGAPORE 2.4 Tel: \* 2.5 Fax: Your Fax No. is necessary for our future correspondence 2.6 Is Billing Address the same as the Company Address? \* Yes O No 2.8 Unique Entity No.(UEN): Auto Populated

# Part 3. Applicant Particulars

This section allows the input of applicant particulars.

- (1) Fill in Name, ID No and Designation.
- (2) Fill in the Contact Details and Preferred Contact Mode.
- (3) Click 'Next' button to go to the Part 4. Warehouse Particulars section.

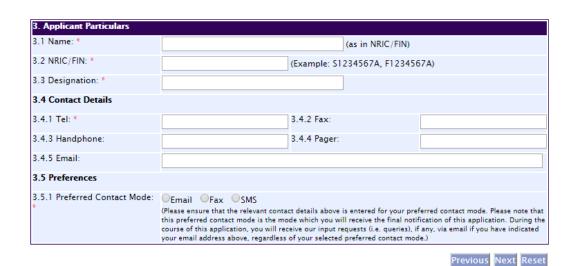

Effective Date: Mar 2022 Page 3 of 13

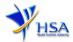

#### Part 4. Warehouse Particulars

This section allows the input of warehouse particulars.

#### Add warehouse(s)

- (1) Fill in the Postal Code and click 'Retrieve Address' button.
  - Details such as Block/House No, Street Name and Building Name will be populated.
- (2) Fill in the **Level-Unit** field and any additional detail relating to the warehouse in the **Other Address Detail** field (if applicable).
- (3) Fill in the Storage Condition of Warehouse.
- (4) Fill in Approved By information.
- (5) Click 'Add Warehouse' button.
  - The screen will be automatically refreshed, and the refreshed page will display the warehouse particulars that were added.
- (6) Repeat Step (1) to (5) to add other warehouse(s) information.
  Addresses of all warehouses where the products will be stored should be provided.
- (7) Click 'Next' button to proceed to Part 5. Supporting Documents section.

#### **Update warehouse(s)**

- (1) Click on the warehouse required amendment from the Warehouse List table.
- (2) Make the required update.
- (3) Click 'Update Warehouse' button.

#### Remove warehouse(s)

- (1) Click on the checkbox adjacent to the warehouse(s) from the Warehouse List table.
- (2) Click 'Remove' button to delete the warehouse(s).

Effective Date: Mar 2022 Page 4 of 13

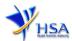

| 4. Warehouse Particulars                                                                                                    |                                                                                                    |
|----------------------------------------------------------------------------------------------------|----------------------------------------------------------------------------------------------------|
| 4.1 Warehouse Address                                                                                                    |                                                                                                    |
| 4.1.1 Address Type : *                                                                                                    | Local                                                                                                    |
| 4.1.2 Postal Code : *                                                                                                    | Retrieve Address                                                                                                    |
| 4.1.3 Block / House No :                                                                                                    | 4.1.4 Level - Unit : #                                                                                                    |
| 4.1.5 Street Name :                                                                                                    |                                                                                                    |
| 4.1.6 Building Name :                                                                                                    |                                                                                                    |
| 4.1.7 Other Address Detailingut specific identification nuithe warehouse which is not refiabove, e.g. for address of 1, Ai #01-01, XVZ Building, Annex A SINCAPORE 128456, "Annex A entered in the "Other Address & 4.1.8 Country: | mber for<br>lected<br>IC Road,<br>I,<br>can be                                                                                |
| 4.2 Storage Condition of                                                                                                    | Warehouse                                                                                                    |
| ·                                                                                                    | 15°C to 30°C (Room Temperature)  8°C to 15°C (Cool)  2°C to 8°C (Refrigerate, Do not freeze)  -10°C to -20°C (Freeze)  Others |
| 4.2.2 Relative Humidity:                                                                                                    | Min % - Max %                                                                                                    |
| 4.2.3 Approved By:                                                                                                    | Select One ▼                                                                                                    |
| Add Warehouse                                                                                                    |                                                                                                    |
|                                                                                                    | ahouse List                                                                                                    |
| 1 🖯                                                                                                    |                                                                                                    |
| Remove                                                                                                    |                                                                                                    |
|                                                                                                    | Previous Next Reset                                                                                                    |

## Part 5. Supporting Documents

This section allows the attachment of the supporting documents for the application.

## **Add Attachment**

- (1) Click 'Choose File' button to select the required file for attachment.
- (2) Select the required file.
- (3) Click 'Open' button in the pop-up window.
- (4) Click 'Attach Files' button for the file to be attached to this application.
- (5) Fill in the remarks in the 'Remark' field with regards to the file attached (if required).
- (6) Repeat Step (1) to (5) to add other documents. All supporting documents should be provided.
- (7) Click 'Next' button to proceed to Part 6. Confirmation and Declaration section.

# **Remove Attachment**

- (1) Click on the checkbox adjacent to the attachment(s) from the **List of Attachments** Table.
- (2) Click 'Remove' button to delete the document.

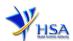

| 5. Supporting Documents                                                                                                    |                  |              |            |               |               |                 |            |  |
|----------------------------------------------------------------------------------------------------|------------------|--------------|------------|---------------|---------------|-----------------|------------|--|
| To add an attachment, type in the                                                                                                    | path or hit the  | browse butto | on. Then h | it the Attach | Files button  | to save the att | achment to |  |
| the list below.                                                                                                    |                  |              |            |               |               |                 |            |  |
| Please click <u>here</u> for guideline on                                                                                                    | document attac   | hment.       |            |               |               |                 |            |  |
| Documents                                                                                                    |                  |              |            |               |               |                 |            |  |
| 5.1 Store Layout Plan : *                                                                                                    | Choose File      | No file chos | sen        |               |               |                 |            |  |
| 5.2 Good Distribution Standard<br>Operating Procedures :                                                                                                    | Choose File      | No file cho  | sen        |               |               |                 |            |  |
| 5.3 Good Distribution Practice<br>Records :                                                                                                    | Choose File      | No file cho  | sen        |               |               |                 |            |  |
| 5.4 CD Submission :                                                                                                    | Choose File      | No file chos | sen        |               |               |                 |            |  |
| 5.5 Other Supporting Documents :                                                                                                    | Choose File      | No file cho  | sen        |               |               |                 |            |  |
| Attach Files                                                                                                    |                  |              |            |               |               |                 |            |  |
| Note :                                                                                                    |                  |              |            |               |               |                 |            |  |
| Please fill up the template (down)                                                                                                    | and here) if you | are sending  | the sunna  | eting attache | ent(s) via CD | after which yo  | u are      |  |
| Please fill up the template (download here) if you are sending the supporting attachment(s) via CD, after which you are required to save a copy and attach it under "CD Submission." |                  |              |            |               |               |                 |            |  |
|                                                                                                    |                  |              |            |               |               |                 |            |  |
| Select All to delete all attachment records                                                                                                    |                  |              |            |               |               |                 |            |  |
| Sn Attachment Name A                                                                                                    | ttachment Ty     | pe           | Size       | Remarks       |               |                 |            |  |
|                                                                                                    |                  |              | (Kb)       |               |               |                 |            |  |
| 1 🗆                                                                                                    |                  |              |            |               |               |                 |            |  |
| To remove an attachment, click on the checkbox. Then hit the Remove button to remove the attachment from the list.                                                                   |                  |              |            |               |               |                 |            |  |
| Remove                                                                                                    |                  |              |            |               |               |                 |            |  |
| ·                                                                                                    |                  |              |            | ·             | ·             | ь .             | N          |  |
|                                                                                                    |                  |              |            |               |               | Previous        | Next Reset |  |

The file extensions, which are acceptable and supported for attachments, are:

- tif (Black & White)
- pdf (Adobe Acrobat files)
- xls (Microsoft Excel files)
- avi (audio visual, if required)
- jpg (graphics files)
- doc (Microsoft Word files)
- ppt (Microsoft PowerPoint files)
- mpeg (audio visual, if required)

Note: If the file size is too big (estimate about 2MB and above), the uploading time may be longer.

## Part 6. Confirmation and Declaration

This section shows the information provided in all sections of the Application Form.

- (1) Applicant is required to confirm the information provided in all sections are correct and click the 'Validate' button.
  - (Note: Applicant may click 'Save' button to save a copy of the draft application if he/she wishes to complete the application at a later time.)
- (2) Once validation is successful, applicant is advised to read through the declaration carefully before accepting to undertake the conditions.
- (3) Click 'Submit' button to submit the Application Form.

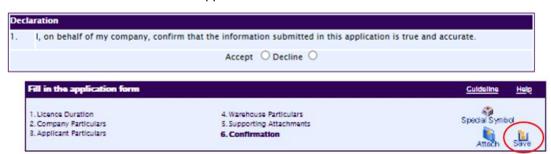

Effective Date: Mar 2022 Page 6 of 13

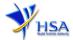

Page 7 of 13

# **Payment Advice**

This section shows the total amount of money for the application.

There are 2 modes of payment available:

- GIRO (deducted from the relevant bank account)
- eNETS (Credit Card or Debit Card)

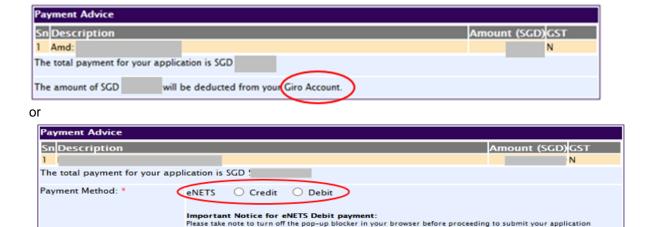

If the eNETS option is selected and then Credit option is selected, the page will be re-directed to the relevant screen for the applicant to input the credit card details.

in-order to view the Acknowledgement and Receipt.

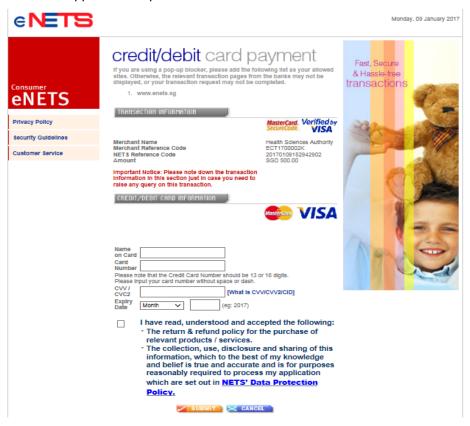

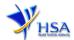

Page 8 of 13

If the eNETS option is selected and then the Debit option is selected, the page will be re-directed to the relevant screen for the applicant to select the bank first before being re-directed to input the debit card details.

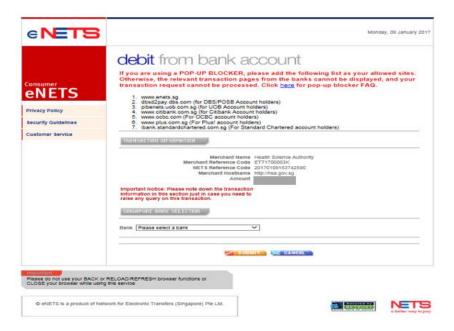

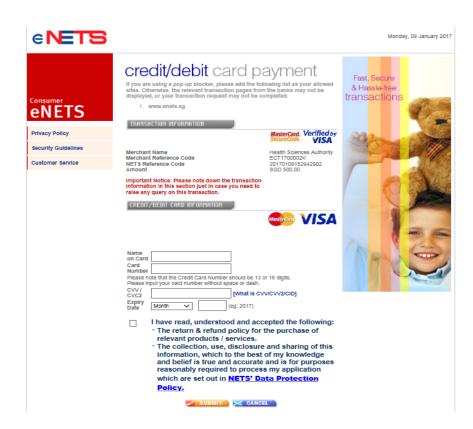

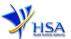

Upon successful transaction, an eNETS official receipt and a HSA tax invoice will be generated.

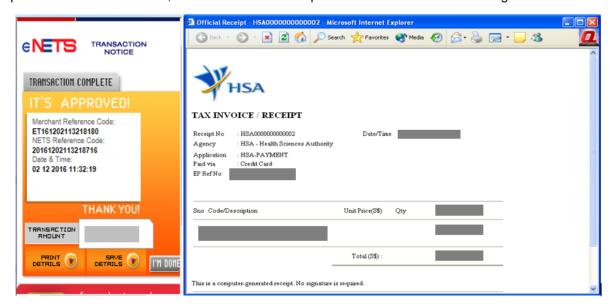

If the payment was made via eNETS and was not completed successfully, the system will prevent retrieval of the draft application and the applicant will need to contact HSA HelpDesk for assistance.

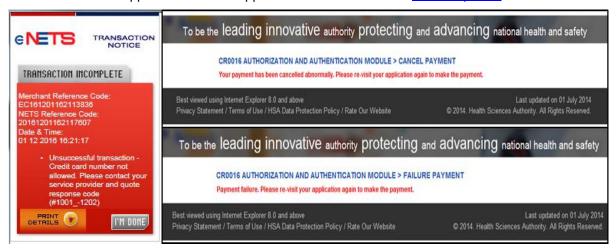

To submit the completed application, click '**Submit**' button. Applicant will be prompt to confirm the submission. The application will then be submitted to HSA for the relevant personnel's processing.

## Acknowledgment

This section acknowledges that the application has been submitted to HSA for processing. An application number will be generated for the successful application submitted.

Applicant may wish to print a copy of this acknowledgement page or take note of the application number for ease of reference. Applicant may provide the application number if he/she wishes to communicate with HSA.

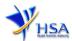

| PQ1001 APPLICATION FOR A |                             |     |  |  |  |  |
|--------------------------|-----------------------------|-----|--|--|--|--|
| Acknowledgement          |                             |     |  |  |  |  |
| Your application have b  | been successfully submitted |     |  |  |  |  |
|                          | pplication number is 16007  | 97N |  |  |  |  |
| Client Code              | :                           |     |  |  |  |  |
| Licensee                 |                             |     |  |  |  |  |
| Name                     |                             |     |  |  |  |  |
| Amount                   |                             |     |  |  |  |  |

Note: Applicant can click 'Show Printer-Friendly version' to print or view the application.

Effective Date: Mar 2022 Page 10 of 13

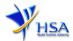

# **Input Request**

This section illustrates how applicant can respond to the Input Request raised to the application.

Input Request arises when the reviewing HSA officer requires further clarification from the applicant regarding the Application Form.

A notification will be sent to the applicant to inform the applicant to log on to <a href="mailto:track@prism">track@prism</a> to make the necessary changes.

Input request can be classified as Primary or Secondary.

- Primary Input Request requires changes to be made directly in the application form.
- <u>Secondary Input Request</u> requires the applicant's explanation to certain matters pertaining to the application form submitted.

#### Responding to Primary Input Request

(1) Log on to <a href="mailto:track@prism">track@prism</a> -> select the correct Application / Submission Type -> select Licence Type -> select Enquiry Type -> key in the Application No. -> click 'Search' button.

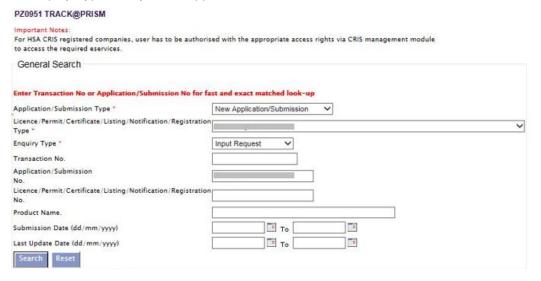

(2) When the search result is displayed, click the 'Application No.'

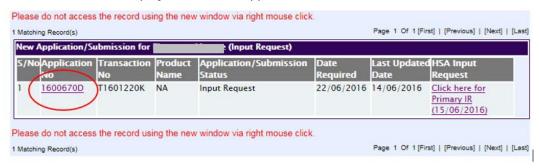

- (3) The webpage will display the application form as per previously submitted.
- (4) Proceed to make the necessary changes for the section(s) that required amendment, click 'Save' button and submit the revised application form.

Effective Date: Mar 2022 Page 11 of 13

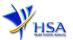

#### Responding to Secondary Input Request

(1) Log on to <a href="mailto:track@prism">track@prism</a> -> select the correct Application / Submission Type -> select Licence Type -> select Enquiry Type -> key in the Application No. -> click 'Search' button.

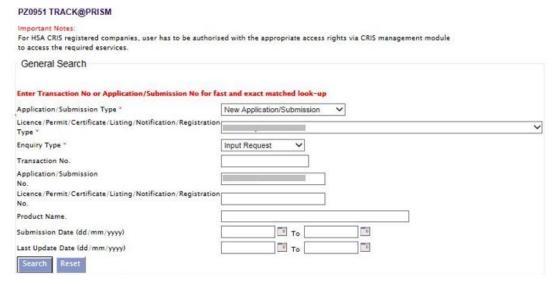

(2) When the search result is displayed, click under the 'HSA Input Request' to view the comments left by the HSA officer and the necessary action to be taken with regards to the Application.

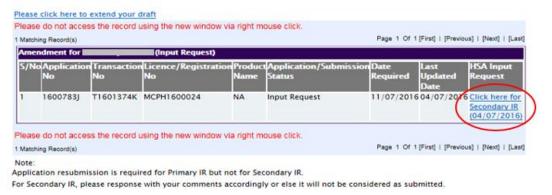

(3) Fill in any response in the text box for response to Secondary Input Request and click 'Submit' button.

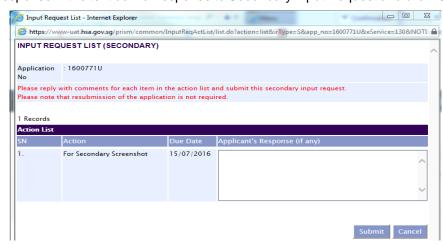

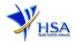

# Other useful information

1. Applicant may check on the status of the application upon submission at <a href="mailto:track@prism">track@prism</a>.

2. Kindly contact the HSA Helpdesk if any technical issues (IT problems) during the application submission are encountered.

HSA HelpDesk

Hotline: 6776 0168 (from 7:00 am to midnight daily)

Email: helpdesk@hsahelp.gov.sg

3. For general enquiries or questions related to licences and certificates of manufacturers, importers and wholesalers, please contact the Audit and Licensing Division at Tel: 6866 1111.

Effective Date: Mar 2022 Page 13 of 13